Notas de aula – Aula 13 - Tutorial 12 – *Weldment -* Modelando uma Manivela

# *DESENHO TÉCNICO MECÂNICO I (SEM 0565)*

Notas de Aulas v.2020

1

## *Aula 13 - Tutorial 11 – Weldment – Modelando uma Manivela*

Adaptado de: Stevan Rodrigues Manzan 2006

Departamento de Engenharia Mecânica Escola de Engenharia de São Carlos Universidade de São Paulo

*DESENHO TÉCNICO MECÂNICO II (SEM 0565) – FORTULAN CA (2020)* 

*São Carlos*

Prof. Dr. Carlos Alberto Fortulan

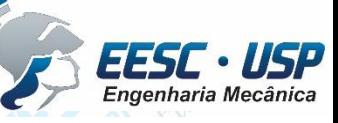

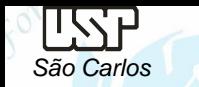

### *Tutorial 14: Modelando uma Manivela com Weldment*

- Este tutorial objetiva o treinamento do recurso weldment. O uso da ferramenta "weldment " é feita pelo "assembly" de "part"(s). Para isto crie uma pasta chamada manivela e salve as componentes (part(s)) da manivela nesta pasta para a montagem subsequente.
- A manivela referente é mostrada a abaixo

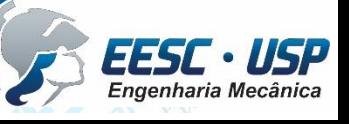

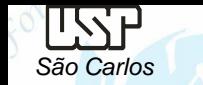

- 1– Abra o ambiente Solid Edge Part, *Transition to Ordered*
- 2 Abra um novo Documento **.par** e salve-o como nome **base\_1.par**
- 3 Utilizando a ferramenta *Extrude*, crie a peça mostrada abaixo com as seguintes dimensões:
- 4 Salve seu Trabalho. E feche o Documento

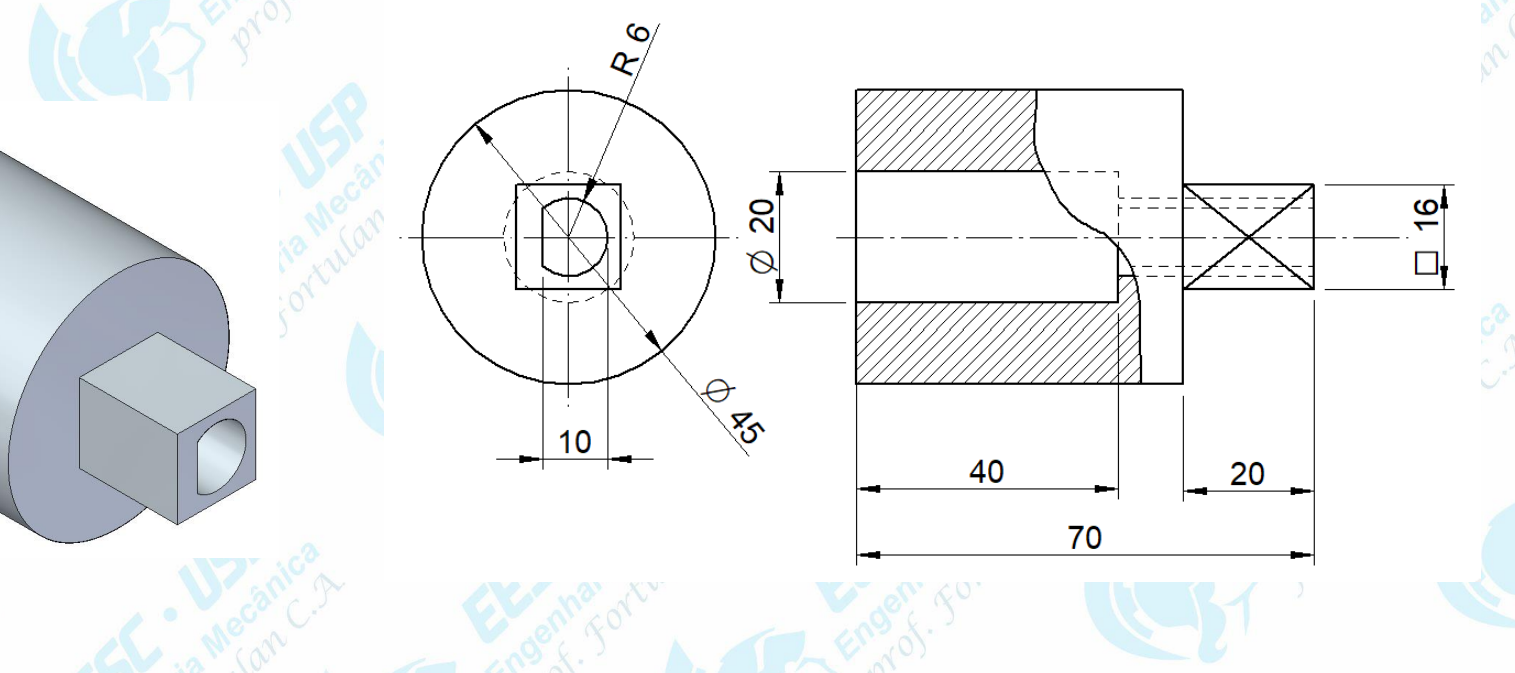

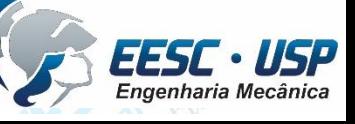

6– Abra um novo Documento **.par** e salve com o nome **braço\_1.**

- 7- Crie a peça abaixo com as seguintes dimensões do perfil e com **7 mm** de espessura. Salve seu Trabalho. E feche o Documento.
- 8 Abra um novo Documento **.par** e salve com o nome **braço\_2.**
- 9- Com as ferramentas *Extrude* e *Cut* crie a peças mostrada abaixo com suas medidas. Então salve e feche o documento. Crie a peça abaixo com as seguintes dimensões do perfil e com **7 mm** de espessura. Salve seu Trabalho. E feche o Documento.

13

85

*São Carlos*

09 – Abra um novo Documento **.par** e salve como **base\_2.par**. 10 – Com a ferramenta *Extrude* faça a peça indicada abaixo com suas medidas.

11 – Abra um novo Documento **.par** e salve-o como **porca.par.** 12 – Desenhe a porca e observe que na operação **Extrude** há no ícone do retângulo (seta) uma opção **Polygon by Center**. Diâmetro do furo é **10 mm** e a espessura da porca é **7 mm**. Maiores instruções das medidas de uma porca se encontram na aula 7 de DTM I.

13 –Novo Documento **.par** e salve-o como **arruela.par**. 14 – Desenhe uma arruela como a representada na figura abaixo. Diâmetro interno de **11 mm**, diâmetro externo **22 mm** e espessura **2 mm**. Maiores instruções das medidas de uma porca se encontram na aula 7 de DTM I.

*São Carlos*

TWF

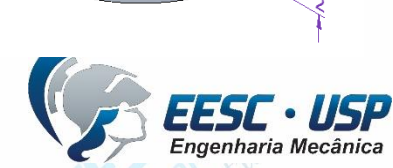

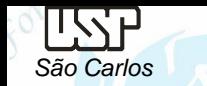

- 15 Abra um novo Documento **.par** dê o nome **manípulo.par** para o documento e salve-o. O desenho deste manípulo será feito passo a passo para o aprendizado e treinamento do recurso *lofted protusion*.
- 16 Crie um conjunto de *Sketches* paralelos ao plano x-z com os perfis e espaçamentos mostrados abaixo.

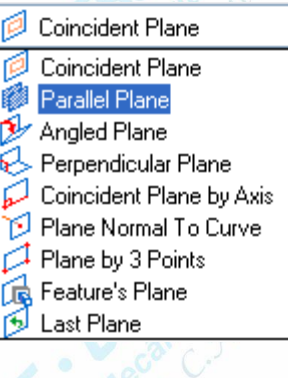

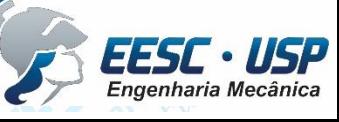

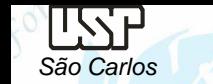

- 17– Selecione o comando *Lofted Protrusion* na Barra de Ferramentas (ícone 1). Selecione as cinco circunferências (figura **a**). Clique em *Preview* (Ícone 2), veja como ficará sua peça, e em seguida, clique em *Finish***.** Você obterá a peça mostrada em Figura **b**
- 18– Selecione agora a ferramenta *Protrusion* e crie uma extrusão de **35 mm de comprimento**, com o perfil de uma circunferência de **10 mm de diâmetro**. E, em seguida, com a ferramenta *Thread*, coloque rosca **M10** no eixo criado. Obtendo assim a peça representada na figura **c**.

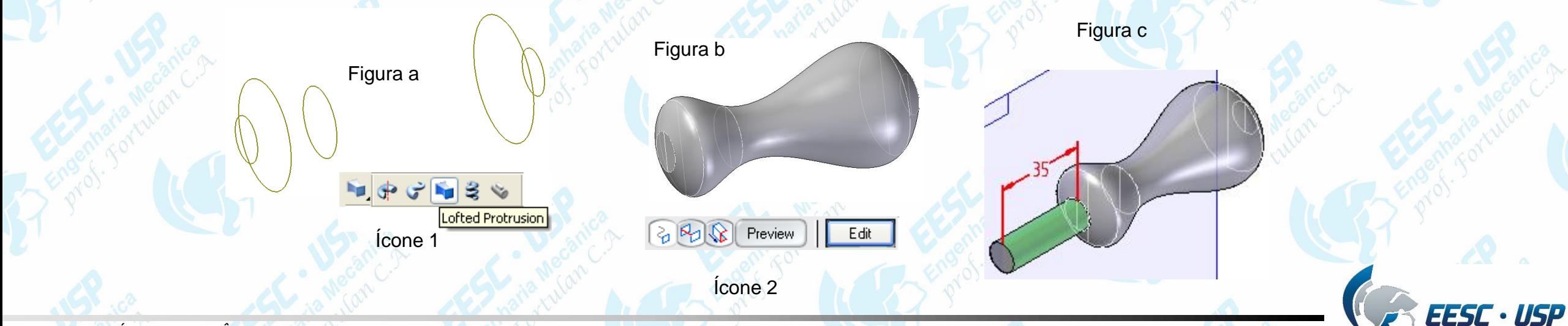

#### **Montar e Soldar as Peças do mancal:**

*São Carlos*

**LSP** 

- 19 Abra então este ambiente **ISO Metric Weldment.**
- 20 Monte as peças como indica o desenho.
- 21 No comando Feature selecione o comando *Fillet Weld*.

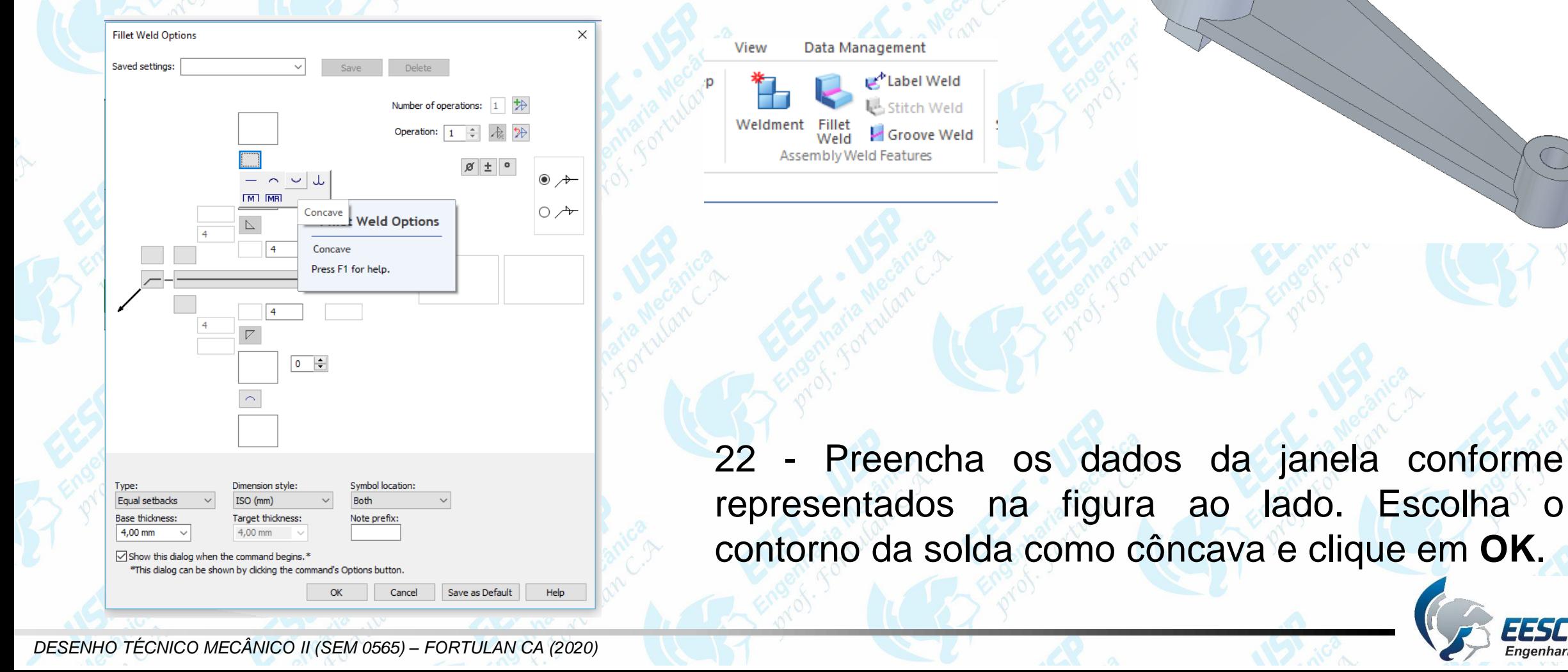

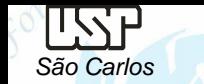

23 - Selecione a face mostrada na **figura 1** e clique no botão *Accept* na Barra de Fita (ícone 1). Selecione depois as faces mostradas na **figura 2** e clique novamente e *Accept*. Por Fim, Clique em *Preview* na Barra de Fita.

24 - No Conjunto aparecerá um cordão de Solda dos dois lados conforme a figura abaixo.

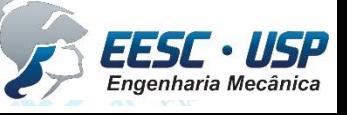

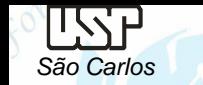

25 - Clicando no botão *Edit Weld Beads* você habilita as ferramentas para criar os filetes de solda ou crias extrusões que representem a solda entre as peças.

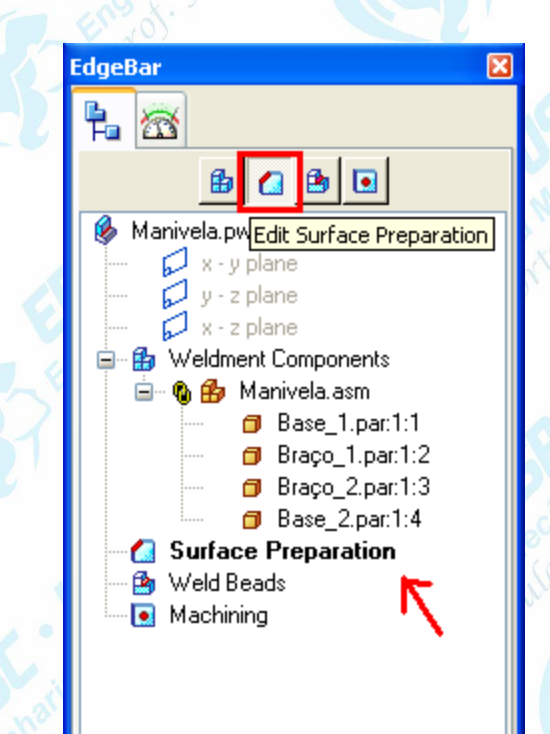

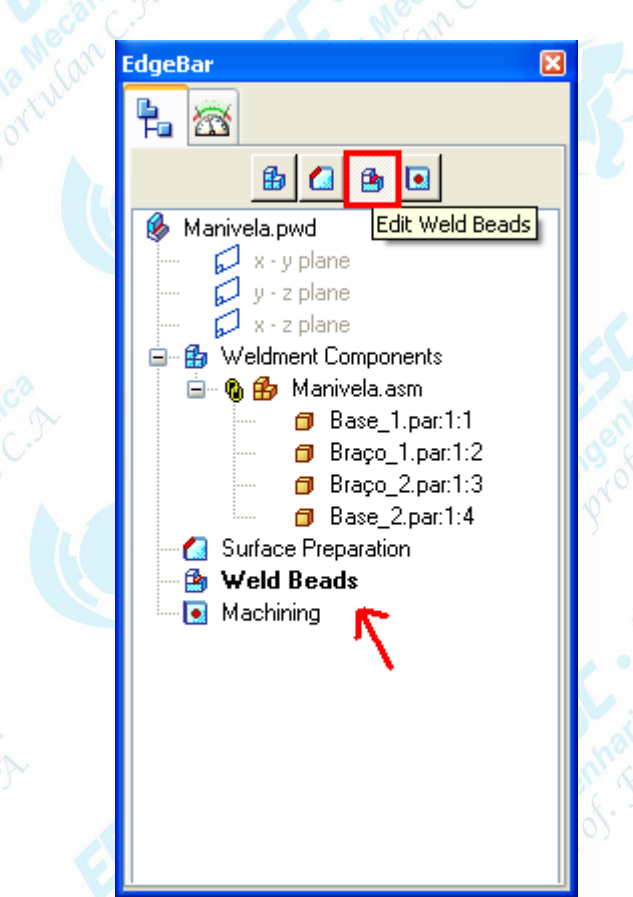

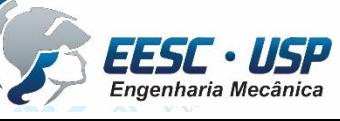

Notas de aula – Aula 13 - Tutorial 12 – *Weldment -* Modelando uma Manivela

26 – Agora falta soldar os Braços com as Bases do mancal. Para isto, selecione novamente a ferramenta *Fillet Weld* e selecione as seguintes opções do tipo de solda:

*São Carlos*

USSP

27 – Clique em **OK**. Então selecione as Faces das Bases da manivela, como mostrado na **figura 1**. Clique no Botão *Accept* na Barra de Fita e selecione as 3 faces mostradas na **figura 2**. Clique novamente em *Accept* e então em *Preview*.

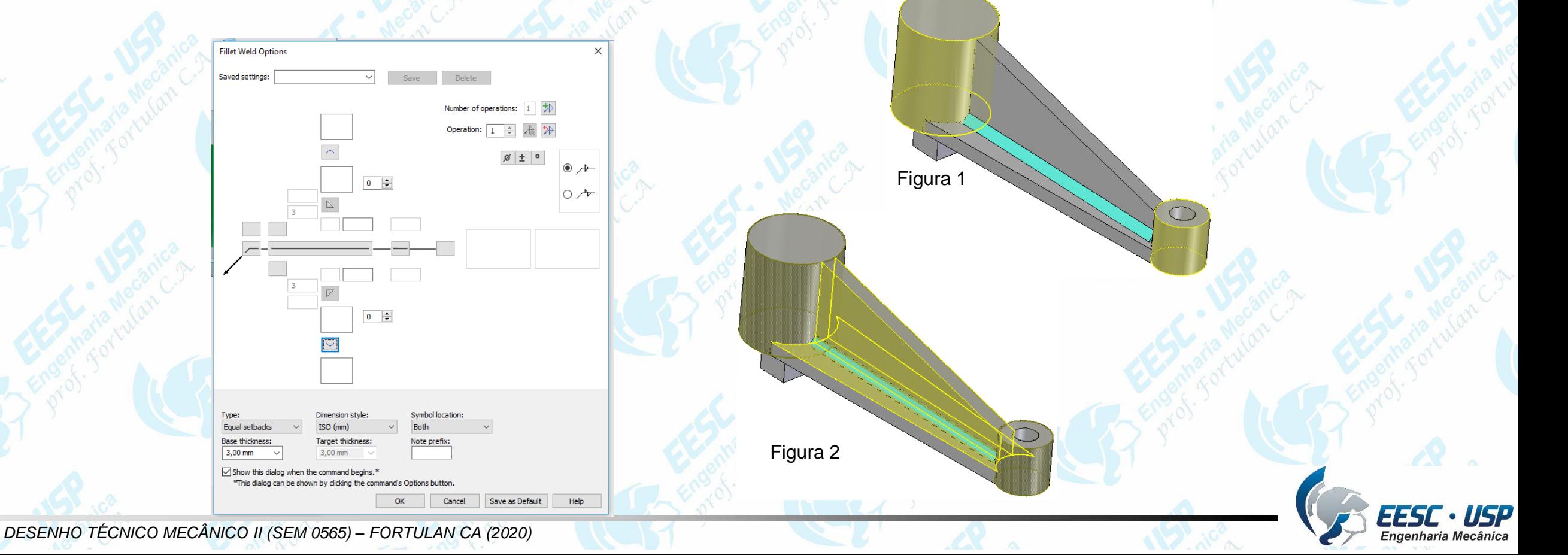

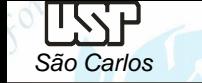

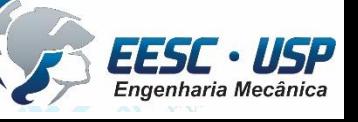

*DESENHO TÉCNICO MECÂNICO II (SEM 0565) – FORTULAN CA (2020)* 

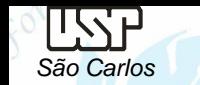

#### **Montagem do conjunto das peças no programa Solid Edge Assembly.**

- 28 Abra então um Documento **.asm** salve-o com o nome **manivela.asm**.
- 29 Vá em: File -> *File Properties*. Será aberta a janela de propriedades. Então coloque as mesmas opções dos documentos anteriores, exceto:
- Na guia *Summary*: *Title*: Manivela
- 30 Faça a montagem da Manivela conforme mostrado no desenho abaixo.
- 31 Salve e feche o documento.

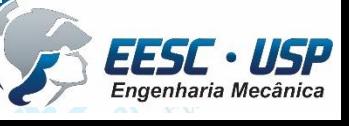